# **AVAILABLE ACH TRANSACTION OPTIONS WITH CU\*ANSWERS**

Business Members, Consumer Members & Your Credit Union

# For Business Members, Consumer Members, and Your Credit Union

Your credit union processes Automated Clearing House (ACH) payments every day. You may not be aware, however, of *how many channels* there are where CU\*Answers interacts with ACH transactions on a daily basis for your business member and consumer member, and even for your credit union.

As you begin to compile a list, you may think immediately of incoming and outgoing ACH transfers and deposits you process. You might also have thought of Account-to-Account transfers (incoming and outgoing A2A transfers).

It might be surprising to learn there are twenty-five different ways that your business member, your consumer member, and your credit union interact with available ACH transaction options with CU\*Answers on a daily basis.

The following three lists demonstrate the many ways CU\*Answers products (CU\*BASE, **It's Me 247** and **It's My Biz 247**) interact through ACH-delivered channels. Additional details are provided following the listing. Documentation links are provided for each option to learn more.

# For the Business Member

- 1. ACH deposits to business member (from Fed/corporate) initiated/originated from third party/financial institution. *Page 3.*
- 2. ACH withdrawals from a business member (from Fed/corporate) initiated/originated from third party/financial institution. *Page 4*
- 3. ACH deposits to another financial institution by a business member (through A2A) initiated/originated by the business member. *Page 5.*
- 4. ACH deposits to another financial institution for a business member (through A2A) initiated/originated by the credit union employee. *Page 6.*
- 5. ACH withdrawals from a business member to another financial institution by a business member (through A2A) initiated/originated by the business member. *Page 7.*
- 6. ACH withdrawals from another financial institution for a business member (through A2A) initiated/originated by the credit union employee. *Page 8.*
- 7. Automated ACH deposits to another financial institution for business member (through A2AFT) initiated/created by the business member. *Page 9.*
- 8. Automated ACH deposits to another financial institution for business member (through A2AFT) initiated/created by the credit union employee. *Page 10*.
- 9. Automated ACH withdrawals from another financial institution for business member (through A2AFT) initiated/created by the business member. *Page 11.*
- 10. Automated ACH withdrawals from another financial institution for business member (through A2AFT) initiated/created by the credit union employee. *Page 12.*

# For the Consumer Member

- 11. ACH deposits to a consumer member (from Fed/corporate) initiated/originated from third party/financial institution. *Page Error! Bookmark not defined.*.
- 12. ACH withdrawals from a consumer member (from Fed/corporate) initiated/originated from third party/financial institution. *Page Error! Bookmark not defined.*.

- 13. ACH deposits to another financial institution for consumer member (through A2A) initiated/originated by the consumer member. *Page 15.*
- 14. ACH deposits to another financial institution for consumer member (through A2A) initiated/originated by the credit union employee. *Page 16.*
- 15. ACH withdrawals from consumer member (through A2A) initiated/originated from the consumer member. *Page 17.*
- 16. ACH withdrawals from another financial institution consumer member (through A2A) initiated/originated from the credit union employee. *Page 18.*
- 17. Automated ACH deposits to another financial institution for consumer member (through A2AFT) initiated/created by the consumer member. *Page 19.*
- 18. Automated ACH deposits to another financial institution for consumer member (through A2AFT) initiated/created by the credit union employee. *Page 20.*
- 19. Automated ACH withdrawals from another financial institution for consumer member (through A2AFT) initiated/created by the consumer member. *Page 21.*
- 20. Automated ACH withdrawals from another financial institution for consumer member (through A2AFT) initiated/created by the credit union employee. *Page 22.*
- 21. On demand posting of pending incoming ACH transactions by the credit union employee. Page 23.
- 22. On demand posting of pending incoming ACH transactions by the consumer member. Page 24.

# For the Credit Union

- 23. ACH payments to an Accounts Payable Vendor (through the CU\*BASE Accounts Payable toolkit) initiated/created by the Accounts Payable team of the credit union. *Page 25.*
- 24. Automated posting of incoming credit ACH transactions (by company) Page 26.
- 25. Posting an ACH item directly to a G/L account. Page 27

ACH deposits to a business member (from Fed/corporate) initiated/originated from third party/financial institution. <u>Learn more</u>.

### What kind of ACH transaction is this?

Business members can send ACH transactions in the form of outgoing ACH withdrawals (from a third party or other financial institution) processed by the Federal Reserve.

### How does a credit union configure when the business member receives these ACH payments?

Credit unions configure when debit, credits, or both credits and debits are posted in the ACH Posting Controls screen, access via **Tool #113** *ACH Posting Controls Config*.

### When can a business member receive these payments?

Business members can receive these deposits according to the credit union configuration and the timing of the Federal Reserve.

| 🛠 Session 0 CU*BASE GOLD - | ABC CREDIT UNION                                                                |                |
|----------------------------|---------------------------------------------------------------------------------|----------------|
| File Edit Tools Help       |                                                                                 |                |
| Maintain ACH               | H Run Parameters                                                                |                |
| manntann Aon               |                                                                                 |                |
|                            | Post ACH Items in the Warehouse to Member Accounts                              |                |
| In the first run           | Post credits only                                                               |                |
| In the second run          | Post credits only 🗸 🗸                                                           |                |
| In the third run           | Post credits only 🗸 🗸                                                           |                |
| In the fourth run          | Post both credits and debits $\checkmark$                                       |                |
| Allow early post/effecti   | ive date override for specific Company IDs                                      |                |
|                            |                                                                                 |                |
|                            |                                                                                 |                |
|                            |                                                                                 |                |
|                            |                                                                                 |                |
|                            |                                                                                 |                |
|                            |                                                                                 |                |
|                            |                                                                                 |                |
|                            |                                                                                 |                |
|                            |                                                                                 |                |
|                            |                                                                                 |                |
|                            |                                                                                 |                |
|                            |                                                                                 |                |
|                            |                                                                                 |                |
|                            |                                                                                 |                |
| i Because of variation     | ons in time zones, refer to online help for more details about what time of day |                |
| these runs general         | lly are processed, based on your data center.                                   |                |
|                            |                                                                                 |                |
| Accept                     |                                                                                 |                |
| ← → ↑ □ 昌。                 | 8 i ? @                                                                         | (5818) 8/06/20 |
|                            |                                                                                 |                |
|                            |                                                                                 |                |

### **ACH Posting Controls Config (Tool #113)**

ACH withdrawals to a business member (from Fed/corporate) initiated/originated from third party/financial institution. Learn more.

#### What kind of ACH transaction is this?

Business members can receive ACH transactions in the form of incoming ACH withdrawals (from a third party or other financial institution) processed by the Federal Reserve.

#### How does a credit union configure when the business member receives these ACH payments?

Credit unions configure when debit, credits, or both credits and debits are posted in the ACH Posting Controls screen, access via **Tool #113** *ACH Posting Controls Config*.

#### When can a business member receive these payments?

Business members can receive these withdrawals according to the credit union configuration and the timing of the Federal Reserve.

#### **ACH Posting Controls Config (Tool #113)**

| ⊁ Session 0 CU*BASE GOLD - | ABC CREDIT UNION                                                        |                |
|----------------------------|-------------------------------------------------------------------------|----------------|
| File Edit Tools Help       |                                                                         |                |
| Maintain ACH               | Run Parameters                                                          |                |
|                            | Post ACH Items in the Warehouse to Member                               | Accounts       |
| In the first run           | Post credits only                                                       |                |
| In the second run          | Post credits only 🗸                                                     |                |
| In the third run           | Post credits only 🗸                                                     |                |
| In the fourth run          | Post both credits and debits $\sim$                                     |                |
| Allow early post/effectiv  | e date override for specific Company IDs                                |                |
|                            |                                                                         |                |
|                            |                                                                         |                |
|                            |                                                                         |                |
|                            |                                                                         |                |
|                            |                                                                         |                |
|                            |                                                                         |                |
|                            |                                                                         |                |
|                            |                                                                         |                |
|                            |                                                                         |                |
|                            |                                                                         |                |
|                            |                                                                         |                |
|                            |                                                                         |                |
|                            |                                                                         |                |
|                            |                                                                         |                |
| Bocauso of variatio        | ns in time zones, refer to online help for more details about what time | of day         |
|                            | y are processed, based on your data center.                             | o day          |
| ulese runs generali        | y are processed, based on your data center.                             |                |
| Accept                     |                                                                         |                |
| ← → ↑ ॥ 昌 ♂                | ° i ? @                                                                 | (5818) 8/06/20 |
|                            |                                                                         |                |

ACH deposits to another financial institution by a business member (through A2A) initiated/originated by the business member. <u>Learn more</u>.

### What kind of ACH transaction is this?

Business members can make outgoing ACH transactions in the form of one-time outgoing Account to Account (A2A) transfers.

### How does the business member make this ACH transaction?

Business members can make one-time outgoing A2A transfers by using the Transfer Wizard in **It's My Biz 247**. First the business member selects to make the transfer "Right Away." If an A2A relationship is already configured, it will appear in the "My accounts at other financial institutions" section when the business employee selects "Where is the money going?" From there the Transfer Wizard will be ready to make the onetime outgoing A2A transfer.

| Info Center Accounts                     | New Accounts Pay Bills Biz Services Document                                                                                                    | ts Transfers                                                                                          |
|------------------------------------------|----------------------------------------------------------------------------------------------------|----------------------------------------------------------------------------------------------------|
| Positive Pay                             |                                                                                                    |                                                                                                    |
|                                          |                                                                                                    |                                                                                                    |
| Employee                                 | 0880                                                                                                    | TRANSFER MONEY                                                                                        |
| Book Keeper                              | Transfer Money                                                                                                    |                                                                                                    |
| Company<br>My Biz Financial<br>Services  | From here you can move money between available accounts, just<br>the timeframe of the transfer, select the source and destination acc<br>finished! All that's left is telling us how much to transfer. At any poir<br>your progress using the summary on the right. | complete four easy steps. Specify<br>counts, and you're practically<br>t in the process you can track |
|                                          | Set up a transfer:                                                                                                    | What I have so far:                                                                                   |
| Bill Pay                                 | Step 1. When do I want it to happen?                                                                                                    | When?                                                                                                 |
| Enroll in Bill Pay                       | Step 2. Where am I getting the money?                                                                                                    | Right Away                                                                                            |
|                                          | Step 3. Where's it going?                                                                                                    | From Where?<br>004 - Checking:                                                                        |
| Message Center                           |                                                                                                    | \$34,987.99                                                                                           |
|                                          | Pick the account where you want to put the money:                                                                                                    | To Where?<br>My Bir Financial Svcs -                                                                  |
| Messages 0                               | CU accounts:                                                                                                    | Capital One Money<br>Market                                                                           |
|                                          | <ul> <li>000 - Basic Savings: \$1,000.00</li> <li>002 - Christmas Club: \$4,556.00</li> </ul>                                                                                                    | How Much?                                                                                             |
| Place                                    | ○ 004 - Checking: \$34,887.99                                                                                                    | \$1000.00                                                                                             |
| Your Vote!                               | O 017 - Mm Checking: \$9,200.00                                                                                                    | Memo:                                                                                                 |
|                                          | O 030 - Secondary Share: \$1,000.00                                                                                                    |                                                                                                    |
| Latest News                              | O 308 - Certificate: \$0.00                                                                                                    |                                                                                                    |
| View Newsletter                          | <ul> <li>670 - Real Estate Mtg: \$1,000,000.00</li> <li>747 - Visa Platinum: \$0.00</li> </ul>                                                                                                    |                                                                                                    |
| view newsietter                          | <ul> <li>747 - Visa Platinum: \$0.00</li> <li>810 - Revolving Line: \$56.00</li> </ul>                                                                                                    |                                                                                                    |
|                                          |                                                                                                    |                                                                                                    |
| Come In We're Visit Our Site             | Accounts at other financial institutions:                                                                                                    |                                                                                                    |
| <b>MDEN</b> for rates, hours<br>and more | My Biz Financial Svcs - Capital One Money Market                                                                                                    |                                                                                                    |
|                                          | O My Biz Financial Svcs - Orange Checking Account                                                                                                    |                                                                                                    |
|                                          | O My Biz Financial Svcs - Sharebuilder Investments                                                                                                    | J                                                                                                    |
|                                          | Step 4. How much do I want to transfer?                                                                                                    |                                                                                                    |
|                                          |                                                                                                    |                                                                                                    |
|                                          | Memo:                                                                                                    |                                                                                                    |
|                                          | Merrie.                                                                                                    |                                                                                                    |
|                                          | Show on the "To" account also                                                                                                    |                                                                                                    |

ACH deposits to another financial institution for a business member (through A2A) initiated/originated by the credit union employee. <u>Learn more</u>.

### What kind of ACH transaction is this?

Credit union employees can assist the business member to make ACH transactions in the form of one-time outgoing Account to Account (A2A) transfers.

### How does the credit union employee make this ACH transaction for the member?

Credit union employees can make one-time outgoing A2A transactions to the other financial institution by accessing the Transfer screen from Phone Operator. If an A2A relationship is already configured, it will appear in the "A2A Relationship" screen when the employee clicks "A2A Out." From there the screen will be ready to make the one-time outgoing A2A transfer.

| Session 0 CU*BASE GOLD - ABC CREDIT UNION<br>File Edit Tools Help                                                                                                    |                                                                                    |                                                                    |                                    |                            |
|----------------------------------------------------------------------------------------------------|------------------------------------------------------------------------------------|--------------------------------------------------------------------|------------------------------------|----------------------------|
| Member Account Transfer                                                                                                    |                                                                                    | Phone Transfers                                                    |                                    |                            |
| Transfer date Aug 07, 2020 Transfe                                                                                                    | r amount 0.00                                                                      |                                                                    |                                    |                            |
| From account         1         000         IRA/HS           To account         1         000         IRA/HS           Description         PHONE TRANSFED         Session 0 - A2A Relation           OP Int receipt         Charge for         Charge for | A code                                                                             |                                                                    |                                    |                            |
| Account 1<br>Equitatione Home<br>Orange Checking<br>Shareholder Inv                                                                                                    | Account<br>estments                                                                |                                                                    |                                    |                            |
| Select                                                                                                    | <b>↑</b> ↓                                                                         |                                                                    |                                    |                            |
|                                                                                                    | Session 0 CU*BASE GOLD - ABC CREDIT UNION<br>File Edit Tools Help                  |                                                                    |                                    | â o 💌                      |
| $\leftarrow \rightarrow \uparrow $ "                                                                                                    | Member Account Transfe                                                             | er                                                                 | Phone                              | Transfers                  |
|                                                                                                    | Transfer date Aug 07, 2020 From account Shareholder Investments                    | Transfer amount                                                    | Total shares<br>Total loans<br>Age | 1,591.84<br>7,247.54<br>71 |
| Post     Post/Return     Skip $\leftrightarrow \rightarrow \uparrow$ II $\blacksquare$ $o^{\circ}$ $i$ ?     @                                                                                                    | To account 1 000<br>Description A2A TRANSFER DEPOSIT<br>Print receipt I Charge fee | IRA/HSA code                                                       | Transfers MTD<br>Fee amount        | 1.00                       |
| <u>r</u>                                                                                                    |                                                                                    |                                                                    |                                    |                            |
|                                                                                                    | From Account Name Shareholder Investments                                          | Name TI                                                            | To Account<br>ESTING A MEMBER      |                            |
|                                                                                                    |                                                                                    |                                                                    | tion Individual Secondary Names    |                            |
|                                                                                                    |                                                                                    | Beginning bala<br>Transfer amoun<br>Transfer adjustn<br>Fee amount | t 500.00                           |                            |
|                                                                                                    |                                                                                    | Ending balance                                                     | 18,278.42                          |                            |
|                                                                                                    | Post Skip                                                                          | A2A In A2A Out                                                     |                                    |                            |
|                                                                                                    | ← → ↑ □ ≛ ♂ i ? @                                                                  |                                                                    |                                    | (5129) 8/07/20             |

ACH withdrawals from another financial institution by a business member (through A2A) initiated/originated by the business member. <u>Learn more</u>.

#### What kind of ACH transaction is this?

Business members can make ACH transactions in the form of one-time incoming Account to Account (A2A) transfers.

# How does the business member make this ACH transaction?

Business members can make one-time incoming A2A transfers by using the Transfer Wizard in **It's My Biz 247**. First the business member selects to make the transfer "Right Away." If an A2A relationship is already configured, it will appear in the "My accounts at other financial institutions" section when the business employee selects "Where am I getting the money?" From there the Transfer Wizard will be ready to make the one-time incoming A2A transfer.

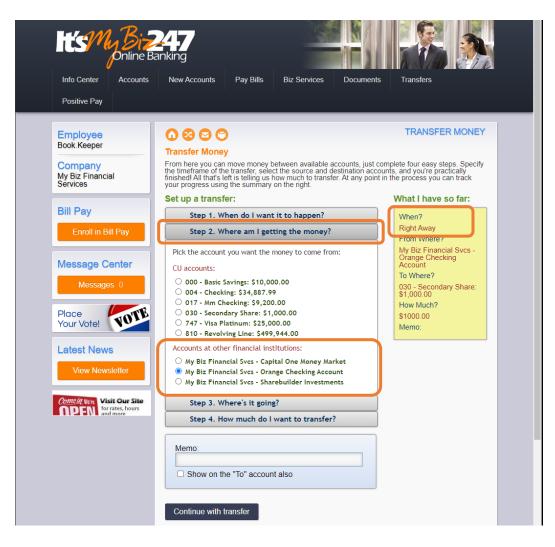

ACH withdrawals from another financial institution for a business member (through A2A) initiated/originated by the credit union employee. <u>Learn more</u>.

### What kind of ACH transaction is this?

Credit union employees can assist the business member to make ACH transactions in the form of one-time incoming Account to Account (A2A) transfers.

### How does the credit union employee make this ACH transaction for the member?

Credit union employees can make one-time incoming A2A transactions by accessing the Transfer screen from Phone Operator. If an A2A relationship is already configured, it will appear in the "A2A Relationship" screen when the employee clicks "A2A In." From there the screen will be ready to make the one-time incoming A2A transfer.

| Session 0 CU*BASE GOLD - ABC CREDIT U<br>File Edit Tools Help                                      | INION                                                                                                    |                                                                                                    |                                                                           |                                                                                             |
|----------------------------------------------------------------------------------------------------|----------------------------------------------------------------------------------------------------|----------------------------------------------------------------------------------------------------|---------------------------------------------------------------------------|---------------------------------------------------------------------------------------------|
| Member Account Tra                                                                                 | insfer                                                                                                    | Phone Transfers                                                                                                    |                                                                           |                                                                                             |
| Transfer date Aug 07, 2020                                                                         | Transfer amount 0.00                                                                                                    |                                                                                                    |                                                                           |                                                                                             |
| From account 1 000<br>To account 1 000<br>Description PHONE TRANSFER<br>⊘ Print receipt Charge fee | IRA/HSA code       Q       my color         IRA/HSA code       Q       my color         Session 0 - A2A Relationships       Account 1         Capitatione Koney Market       Orange Checking Account         Shareholder Investments       Shareholder Investments | ↑ ↓                                                                                                    |                                                                           |                                                                                             |
|                                                                                                    |                                                                                                    | ₩ Session 0 CU*BASE GOLD - ABC CREDIT UNION<br>File Edit Tools Help                                                                                                    |                                                                           |                                                                                             |
| Post Post/Return                                                                                   | Skip A2A In                                                                                                    | Member Account Transf                                                                                                    | er                                                                        | Phone Transfers                                                                             |
| ← → ↑ ॥ ڦ ♂ i ? @                                                                                  |                                                                                                    | Transfer date     Aug 87, 2020       From account     Shareholder Investments       To account     1       Description     n2A TRANSFER DEPOSIT       ☑ Print receipt     ☑ Charge fee | Transfer amount 500.00 IRA/HSA code                                       | Total shares 1,591.84<br>Total loans 7,247.54<br>Age 71<br>Transfers MTD<br>Fee amount 1.00 |
|                                                                                                    |                                                                                                    | From Account                                                                                                    |                                                                           | To Account                                                                                  |
|                                                                                                    |                                                                                                    | Name Shareholder Investments                                                                                                    | Name TESTING                                                              | A MEMBER                                                                                    |
|                                                                                                    |                                                                                                    |                                                                                                    | Mbrshp designation In                                                     | dividual<br>Secondary Names                                                                 |
|                                                                                                    |                                                                                                    |                                                                                                    | Beginning balance<br>Transfer amount<br>Transfer adjustment<br>Fee amount | 17,779.42<br>500.00<br>0.00<br>1.00-                                                        |
|                                                                                                    |                                                                                                    | (                                                                                                    | Ending balance                                                            | 18,278.42                                                                                   |
|                                                                                                    |                                                                                                    | Post Skip                                                                                                    | A2A In 2A Out                                                             |                                                                                             |
|                                                                                                    |                                                                                                    | ← → ↑ ॥ ≜ & i ? @                                                                                                    |                                                                           | (5129) 8/07/20                                                                              |

Automated ACH deposits to another financial institution for business member (through A2AFT) initiated/created by the business member. <u>Learn more</u>.

# What kind of ACH transaction is this?

Business members can make ACH transactions in the form of scheduled outgoing Automated Funds Transfers with accounts at other financial institutions set up as Account to Account accounts (A2AFT).

# How does the business member make this ACH transaction?

Business members can make scheduled outgoing A2AFT transfers by using the Transfer Wizard in **It's My Biz 247**. First the business member selects to make the transfer at a scheduled frequency, such as "Monthly." If an A2A relationship is already configured, it will appear in the "My accounts at other financial institutions" section when the member selects "Where is it going?" From there the business member can complete the scheduled outgoing A2AFT.

| It's My Biz                                                                                                    | 247<br>anking                                                                                                    |                                                                                                    |
|----------------------------------------------------------------------------------------------------|----------------------------------------------------------------------------------------------------|----------------------------------------------------------------------------------------------------|
| Info Center Accounts                                                                                                    | New Accounts Pay Bills Biz Services Document                                                                                                    | ts Transfers                                                                                                    |
| Positive Pay                                                                                                    |                                                                                                    |                                                                                                    |
|                                                                                                    |                                                                                                    |                                                                                                    |
| Employee<br>Book Keeper                                                                                                    | O Ø ○ ○ Transfer Money                                                                                                    | TRANSFER MONEY                                                                                                    |
| Company<br>My Biz Financial<br>Services                                                                                                    | From here you can move money between available accounts, just<br>the timeframe of the transfer, select the source and destination acc<br>finished! All that's left is telling us how much to transfer. At any poir<br>your progress using the summary on the right.                                                                                                    | complete four easy steps. Specify<br>counts, and you're practically<br>nt in the process you can track                                                       |
|                                                                                                    | Set up a transfer:                                                                                                    | What I have so far:                                                                                                    |
| Bill Pay                                                                                                    | Step 1. When do I want it to happen?                                                                                                    | When?                                                                                                    |
| Enroll in Bill Pay                                                                                                    | Step 2. Where am I getting the money?                                                                                                    | Monthly<br>Starting On 08/31/2020                                                                                                    |
|                                                                                                    | Step 3. Where's it going?                                                                                                    | And Never Ending                                                                                                    |
| Message Center         Message 0         Place         Your Vote         Latest News         View Newsletter         Other Network         View Newsletter         Visit Cours Site         Ornel of more         Other Network         Visit Cours Site         Ornel of more | Pick the account where you want to put the money:         CU accounts:         000 - Basic Savings: \$1,000.00         004 - Checking: \$34,887.99         017 - Mm Checking: \$9,200.00         030 - Secondary Share: \$1,000.00         036 - Certificate: \$0.00         670 - Real Estate Mtg: \$1,000,000.00         074 - Visa Platinum: \$0.00         075 - Accounts at other financial institutions: <ul> <li>My Biz Financial Svcs - Capital One Money Market</li> <li>My Biz Financial Svcs - Sharebuilder Investments</li> </ul> | From Where?<br>004 - Checking:<br>\$999,834,887,99<br>To Where?<br>My Biz Financial Svcs -<br>Capital One Money<br>Market<br>How Much?<br>\$1000.00<br>Memo: |
|                                                                                                    | Step 4. How much do I want to transfer?  Memo: Show on the "To" account also  Continue with transfer                                                                                                    |                                                                                                    |

Automated ACH deposits to another financial institution for business member (through A2AFT) initiated/created by the credit union employee. <u>Learn more</u>.

# What kind of ACH transaction is this?

Credit union employees can assist the business member to make ACH transactions in the form of scheduled outgoing Automated Funds Transfers to accounts at other financial institutions set up as Account to Account accounts (A2AFT).

# How does the credit union employee make this ACH transaction for the member?

Credit union employees can make scheduled outgoing A2AFT transactions by accessing **Tool #884** *Update Auto Transfer Information*. If an A2A relationship is already configured, when the employee enters the business member's account number and uses Enter, the "Add A2A" buttons will appear. When the credit union employee clicks "Add A2A Out" the "A2A Relationship" screen will appear, allowing the employee to select the external account. Then CU\*BASE will advance to the next screen, ready to make the scheduled outgoing A2A transfer.

|                                    | ABC C | REDIT UN   | NON                                               |                      |          |                       |                                 | <b>a</b> - 1   | • 🛛       |        |                  |                  |                |
|------------------------------------|-------|------------|---------------------------------------------------|----------------------|----------|-----------------------|---------------------------------|----------------|-----------|--------|------------------|------------------|----------------|
| File Edit Tools Help Automatic Fun | nd T  | Tran       | sfer                                              |                      |          |                       |                                 |                |           |        |                  |                  |                |
|                                    |       |            | MEMBER                                            |                      |          |                       |                                 |                |           |        |                  |                  |                |
| Account # 1                        | Sq    | Pty        | Transfer From Account                             | Amount               | Next     | Frq                   | Trans Made                      | Last Maint     | Ву        |        |                  |                  |                |
|                                    | зų    | ry         | Transier From Account                             | Amount               | Next     | Fiq                   | Italis Made                     | Last Maint     | Бу        |        |                  |                  |                |
|                                    |       |            | Session 0 - A2A Relationships                     | 1                    |          |                       |                                 |                |           |        |                  |                  |                |
|                                    |       |            | Account 1                                         |                      |          |                       |                                 |                |           |        |                  |                  |                |
|                                    |       |            | Relati<br>CapitalOne Money Marke                  | ionship Descriptions |          |                       |                                 |                |           |        |                  |                  |                |
|                                    |       |            | Orange Checking Account<br>Shareholder Investment | nt<br>ts             |          |                       |                                 |                |           |        |                  |                  |                |
|                                    |       |            |                                                   |                      |          |                       |                                 |                |           |        |                  |                  |                |
| Change De                          | elete |            | Select                                            |                      | <b>^</b> |                       |                                 |                | ↑↓        |        |                  |                  |                |
|                                    |       |            | <u> </u>                                          |                      |          | AL. DESSION           | n 0 CU*BASE GOL<br>t Tools Help | D - ABC CRE    | DIT UNION |        |                  |                  | â - • 💌        |
|                                    |       |            |                                                   |                      |          | Sele                  | ect Acc                         | ounts fo       | r A2/     | A Auto | Funds Transfer   |                  | ADD            |
|                                    |       |            | <b>← → ↑</b> ॥ 昌 ở                                | 0 i 7 @              | FB (3    | Transfe               | r FROM accou                    | nt 1           | 000 🔍     |        | TESTING A MEMBER | REGULAR SAVINGS  |                |
|                                    |       | l          |                                                   |                      | FR (s    | Transfe               | r TO account                    | 7890           |           | 7890   | John Son Member  | XYZ Credit Union | Savings        |
|                                    |       |            |                                                   |                      |          |                       |                                 |                |           |        |                  |                  |                |
| Add AFT Add CFT                    |       |            |                                                   |                      |          |                       |                                 |                |           |        |                  |                  |                |
| Add A2A In                         |       |            |                                                   |                      |          |                       |                                 |                |           |        |                  |                  |                |
| Add A2A Out                        |       | <b>7</b> @ |                                                   |                      |          |                       |                                 |                |           |        |                  |                  |                |
|                                    | ı     | : @        |                                                   |                      |          | _                     |                                 |                |           |        |                  |                  |                |
|                                    |       |            |                                                   |                      |          |                       |                                 |                |           |        |                  |                  |                |
|                                    |       |            |                                                   |                      |          |                       |                                 |                |           |        |                  |                  |                |
|                                    |       |            |                                                   |                      |          |                       |                                 |                |           |        |                  |                  |                |
|                                    |       |            |                                                   |                      |          |                       |                                 |                |           |        |                  |                  |                |
|                                    |       |            |                                                   |                      |          |                       |                                 |                |           |        |                  |                  |                |
|                                    |       |            |                                                   |                      |          |                       |                                 |                |           |        |                  |                  |                |
|                                    |       |            |                                                   |                      |          |                       |                                 |                |           |        |                  |                  |                |
|                                    |       |            |                                                   |                      |          |                       |                                 | _              |           |        |                  |                  |                |
|                                    |       |            |                                                   |                      |          | Inquiry (<br>Continue |                                 |                |           |        |                  |                  |                |
|                                    |       |            |                                                   |                      |          |                       |                                 | <i>₿ ∂ i</i> ? | @         |        |                  |                  | (3883) 8/07/20 |
|                                    |       |            |                                                   |                      |          |                       |                                 |                |           |        |                  |                  |                |

Automated ACH withdrawals from another financial institution for business member (through A2AFT) initiated/created by the business member. <u>Learn more</u>.

### What kind of ACH transaction is this?

Business members can make ACH transactions in the form of scheduled incoming Automated Funds transfers from accounts at other financial institutions set up as Account to Account accounts (A2AFT).

### How does the business member make this ACH transaction?

Business members can make scheduled incoming A2AFT transfers by using the Transfer Wizard in **It's My Biz 247**. First the business member selects to make the transfer at a scheduled frequency, such as "Monthly." If an A2A relationship is already configured, it will appear in the "My accounts at other financial institutions" section when the member selects "Where am I getting the money?" From there the business member can complete the scheduled incoming A2AFT.

| Info Center Accounts                                                           | ATT<br>anking<br>New Accounts Pay Bills Biz Services Documents Transfers                                                                                                    |  |
|--------------------------------------------------------------------------------|----------------------------------------------------------------------------------------------------|--|
| Positive Pay                                                                   |                                                                                                    |  |
| Employee<br>Book Keeper<br>Company<br>My Biz Financial<br>Services<br>Bill Pay | O ON ONE CONTRACT ON ONE ONE ONE ONE ONE ONE ONE ONE ONE                                                                                                    |  |
| Enroll in Bill Pay                                                             | Step 1. When do I want it to bappen? When?<br>Step 2. Where am I getting the money? Monthly                                                                                                    |  |
| Message Center<br>Messages 0<br>Place<br>Your Vote!                            | Pick the account you want the money to come from:       Starting On 08/31/2020         And Never Ending       From Where?         CU accounts:       My Biz Financial Svcs - O'Ange Checking Account         000 - Basic Savings: \$10,000.00       And Never Ending Checking Account         001 - Mm Checking: \$34,887.99       To Where?         017 - Mm Checking: \$34,887.99       To Where?         030 - Secondary Share: \$1,000.00       330 - Secondary Share: \$1,000.00         747 - Visa Platinum: \$25,000.00       How Much?         810 - Revolving Line: \$499,944.00       \$1000.00 |  |
| Latest News<br>View Newsletter                                                 | Accounts at other financial institutions:<br>My Biz Financial Svcs - Capital One Money Market<br>My Biz Financial Svcs - Orange Checking Account<br>My Biz Financial Svcs - Sharebuilder Investments                                                                                                    |  |
| Control With<br>ODEN<br>South States, hours<br>and more                        | Step 3. Where's it going?       Step 4. How much do I want to transfer?                                                                                                    |  |
|                                                                                | Memo: Show on the "To" account also Continue with transfer                                                                                                    |  |

Automated ACH withdrawals from another financial institution for business member (through A2AFT) initiated/created by the credit union employee. <u>Learn more</u>.

# What kind of ACH transaction is this?

Credit union employees can assist the business member to make ACH transactions in the form of scheduled incoming Automated Funds transfers to accounts at other financial institutions set up as Account to Account accounts (A2AFT).

# How does the credit union employee make this ACH transaction for the member?

Credit union employees can make scheduled incoming A2AFT transactions by accessing **Tool #884** *Update Auto Transfer Information*. If an A2A relationship is already configured, when the employee enters the business member's account number and uses Enter, the "Add A2A" buttons will appear. When the credit union employee clicks "Add A2A In" the "A2A Relationship" screen will appear, allowing the employee to select the external account. Then CU\*BASE will advance to the next screen, ready to make the scheduled incoming A2A transfer.

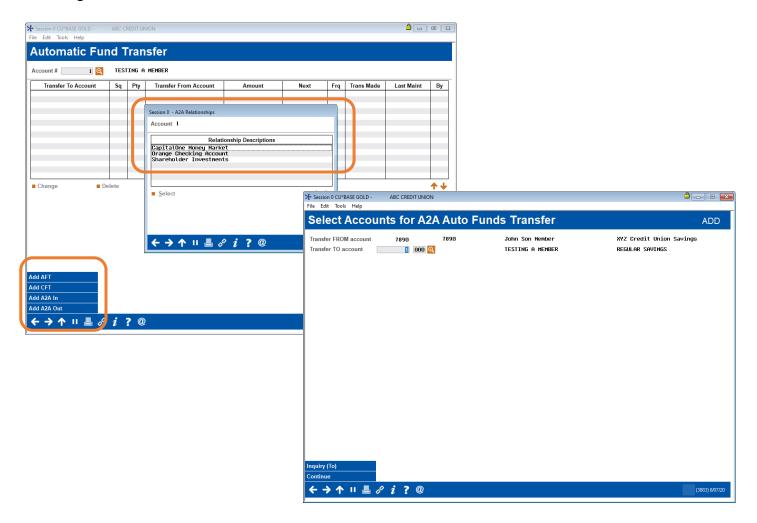

ACH deposits to a consumer member (from Fed/corporate) initiated/originated from third party/financial institution. Learn more.

### What kind of ACH transaction is this?

Consumer members can receive ACH transactions in the form of incoming ACH deposits (from a third party or other financial institution) processed by the Federal Reserve.

### How does a credit union configure when the consumer member receives these ACH payments?

Credit unions configure when debit, credits or both credits and debits are posted in the ACH Posting Controls screen, access via **Tool #113** *ACH Posting Controls Config*.

#### When can a consumer member receive these payments?

Consumer members can receive these deposits according to the credit union configuration and the timing of the Federal Reserve.

| Session 0 CU*BASE GOLD -  | ABC CREDIT UNION                                                               |                |
|---------------------------|--------------------------------------------------------------------------------|----------------|
| File Edit Tools Help      |                                                                                |                |
| Maintain ACH              | Run Parameters                                                                 |                |
|                           |                                                                                |                |
|                           | Post ACH Items in the Warehouse to Member Accounts                             |                |
| In the first run          | Post credits only                                                              |                |
| In the second run         | Post credits only 🗸                                                            |                |
| In the third run          | Post credits only 🗸                                                            |                |
| In the fourth run         | Post both credits and debits $\sim$                                            |                |
| Allow early post/effectiv | e date override for specific Company IDs                                       |                |
|                           |                                                                                |                |
|                           |                                                                                |                |
|                           |                                                                                |                |
|                           |                                                                                |                |
|                           |                                                                                |                |
|                           |                                                                                |                |
|                           |                                                                                |                |
|                           |                                                                                |                |
|                           |                                                                                |                |
|                           |                                                                                |                |
|                           |                                                                                |                |
|                           |                                                                                |                |
|                           |                                                                                |                |
|                           |                                                                                |                |
| Because of variatio       | ns in time zones, refer to online help for more details about what time of day |                |
|                           | y are processed, based on your data center.                                    |                |
|                           | , ,                                                                            |                |
| Accept                    |                                                                                |                |
|                           | <i>P i ?</i> @                                                                 | (5818) 8/06/20 |
|                           |                                                                                | (3010) 000120  |
|                           |                                                                                |                |

# ACH Posting Controls Config (Tool #113)

ACH withdrawals to a consumer member (from Fed/corporate) initiated/originated from third party/financial institution. <u>Learn more</u>.

### What kind of ACH transaction is this?

Consumer members can send ACH transactions in the form of outgoing ACH withdrawals (from a third party or other financial institution) processed by the Federal Reserve.

### How does a credit union configure when the consumer member receives these ACH payments?

Credit unions configure when debit, credits or both credits and debits are posted in the ACH Posting Controls screen, access via **Tool #113** *ACH Posting Controls Config*.

### When can a consumer member receive these payments?

Consumer members can receive these withdrawals according to the credit union configuration and the timing of the Federal Reserve.

| ⊁ Session 0 CU*BASE GOLD -  | ABC CREDIT UNION                                                                             |                                  | â — o 💌        |
|-----------------------------|----------------------------------------------------------------------------------------------|----------------------------------|----------------|
| File Edit Tools Help        |                                                                                              |                                  |                |
| Maintain ACH                | Run Parameters                                                                               |                                  |                |
|                             | Post ACH Items in t                                                                          | the Warehouse to Member Accounts |                |
| In the first run            | Post credits only ~                                                                          |                                  |                |
| In the second run           | Post credits only $\qquad \lor$                                                              |                                  |                |
| In the third run            | Post credits only $\qquad \lor$                                                              |                                  |                |
| In the fourth run           | Post both credits and debits $ \lor $                                                        |                                  |                |
| Allow early post/effective  | e date override for specific Company IDs                                                     |                                  |                |
| these runs generally Accept | as in time zones, refer to online help for mo<br>y are processed, based on your data center. | -                                | (5618) 8/06/20 |

# ACH Posting Controls Config (Tool #113)

ACH deposits to another financial institution by a consumer member (through A2A) initiated/originated by the consumer member. <u>Learn more</u>.

### What kind of ACH transaction is this?

Consumer members can make ACH transactions in the form of one-time outgoing Account to Account (A2A) transfers.

### How does the consumer member make this ACH transaction?

Consumer members can make one-time outgoing ACH transfers by using the Transfer Wizard in **It's Me 247**. First the consumer member selects to make the transfer "Right Away." If an A2A relationship is already configured, it will appear in the "My accounts at other financial institutions" section when the business employee selects "Where is it going?" From there the Transfer Wizard will be ready to make the one-time outgoing A2A transfer.

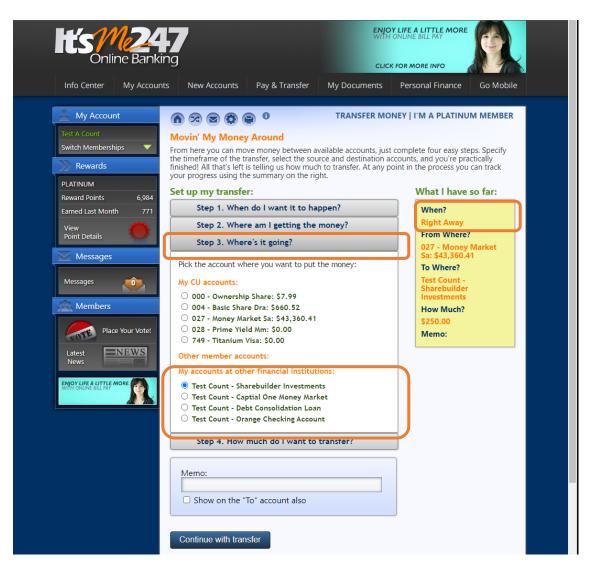

ACH deposits to another financial institution for a consumer member (through A2A) initiated/originated by the credit union employee. <u>Learn more</u>.

#### What kind of ACH transaction is this?

Credit union employees can assist the consumer member to make ACH transactions in the form of one-time outgoing Account to Account (A2A) transfers.

# How does the credit union employee make this ACH transaction for the member?

Credit union employees can make one-time outgoing ACH transactions by accessing the Transfer screen from Phone Operator. If an A2A relationship is already configured, it will appear in the "A2A Relationship" screen when the employee clicks "A2A Out". From there the screen will be ready to make the one-time outgoing A2A transfer.

| Member Account Transfer                                                                                                    | Phone Transfers                                                                                                    |                                  |
|----------------------------------------------------------------------------------------------------|----------------------------------------------------------------------------------------------------|----------------------------------|
| Transfer date Aug 07, 2020 Transfer amount 0.00                                                                                                    |                                                                                                    |                                  |
| From account 1 000 IBAHISA code 0 my vouv<br>To account 1 000 IRAHISA code 0 my vouv<br>Description PHONE IRBNSFE<br>⊘ Print receipt Charge fee<br>Charge fee<br>Charge fee<br>Capitatone Money Markent<br>Shareholder Investments<br>Shareholder Investments<br>Select<br>← → ↑ II = & i ? @ |                                                                                                    |                                  |
|                                                                                                    |                                                                                                    |                                  |
| Post Post/Return Skip A2A In                                                                                                    | File Edit Tools Help Member Account Transfer Phone Tran                                                                        | sfers                            |
| ★ → ↑ II ≜ & i ? @                                                                                                    | Transfer date Aug 07, 2820 Transfer amount 500.00 Total shares 1,                                                              | ,591.84<br>,247.54<br>71<br>1.00 |
|                                                                                                    |                                                                                                    |                                  |
|                                                                                                    | From Account         To Account           Name         Shareholder Investments         Name         TESTING A MEMBER           |                                  |
|                                                                                                    | Mbrshp designation Individual<br>Secondary Names                                                                               |                                  |
|                                                                                                    | Beginning balance     17,779.42       Transfer amount     500.00       Transfer adjustment     0.00       Fee amount     1.00- |                                  |
|                                                                                                    | Post Skip A2A in A2A Out 18,278.42                                                                                             |                                  |
|                                                                                                    |                                                                                                    | 5129) 8/07/20                    |

ACH withdrawals from another financial institution by a consumer member (through A2A) initiated/originated by the consumer member. <u>Learn more</u>.

# What kind of ACH transaction is this?

Consumer members can make ACH transactions in the form of one-time incoming Account to Account (A2A) transfers.

# How does the business member make this ACH transaction?

Consumer members can make one-time incoming ACH transfers by using the Transfer Wizard in **It's Me 247**. First the consumer member selects to make the transfer "Right Away." If an A2A relationship is already configured, it will appear in the "My accounts at other financial institutions" section when the member selects "Where am I getting the money?" From there the Transfer Wizard will be ready to make the one-time incoming A2A transfer.

| 💄 My Account                                           | n 🕫 🗟 🕲 🕒 🛛 TRANSFER MON                                                                                                    | NEY   I'M A PLATINUM MEMBER             |
|--------------------------------------------------------|----------------------------------------------------------------------------------------------------|-----------------------------------------|
| Test A Count                                           | Movin' My Money Around                                                                                                    |                                         |
| Switch Memberships 🛛 🔻                                 | From here you can move money between available accounts, just                                                                                                    | complete four easy steps. Specify       |
| Rewards                                                | the timeframe of the transfer, select the source and destination ac<br>finished! All that's left is telling us how much to transfer. At any po<br>your progress using the summary on the right. |                                         |
| PLATINUM                                               |                                                                                                    | What I have so far:                     |
| Reward Points 6,984                                    | Set up my transfer:                                                                                                    | what I have so far:                     |
| Earned Last Month 771                                  | Step 1. When do I want it to happen?                                                                                                    | When?                                   |
| View                                                   | Step 2. Where am I getting the money?                                                                                                    | Right Away                              |
| Point Details                                          |                                                                                                    | From Where?                             |
| Messages                                               | Pick the account you want the money to come from:                                                                                                    | Test Count - Orange<br>Checking Account |
|                                                        | My CU accounts:                                                                                                    | To Where?                               |
| Messages 🧕                                             | O 000 - Ownership Share: \$7.99                                                                                                    | 028 - Prime Yield Mm:                   |
|                                                        | 004 - Basic Share Dra: \$660.52                                                                                                    | \$0.00                                  |
| 🙊 Members                                              | 027 - Money Market Sa: \$43,360.41                                                                                                    | How Much?                               |
| 7 1 1111115-115                                        | 028 - Prime Yield Mm: \$0.00                                                                                                    | \$250.00                                |
| Place Your Vote!                                       | O 749 - Titanium Visa: \$5,000.00<br>My accounts at other financial institutions:                                                                                                    | Memo:                                   |
| 1012                                                   |                                                                                                    |                                         |
| Latest <u>NEWS</u>                                     | <ul> <li>Test Count - Sharebuilder Investments</li> <li>Test Count - Captial One Money Market</li> </ul>                                                                                        |                                         |
| News                                                   | Test Count - Capital One Money Market     Test Count - Orange Checking Account                                                                                                    |                                         |
|                                                        | S lest count - orange checking Account                                                                                                    |                                         |
| PHONE BANKING<br>CUªTALK LETS YOU BANK<br>FROM A PHONE | Step 3. Where's it going?                                                                                                    | ]                                       |
|                                                        | Step 4. How much do I want to transfer?                                                                                                    |                                         |
|                                                        | Memo:                                                                                                    |                                         |
|                                                        |                                                                                                    |                                         |
|                                                        | Show on the "To" account also                                                                                                    |                                         |
|                                                        | Continue with transfer                                                                                                    | -                                       |

ACH withdrawals from another financial institution for a consumer member (through A2A) initiated/originated by the credit union employee. <u>Learn more</u>.

### What kind of ACH transaction is this?

Credit union employees can assist the consumer member to make ACH transactions in the form of one-time incoming Account to Account (A2A) transfers.

# How does the credit union employee make this ACH transaction for the member?

Credit union employees can make one-time incoming ACH transactions by accessing the Transfer screen from Phone Operator. If an A2A relationship is already configured, it will appear in the "A2A Relationship" screen when the employee clicks "A2A In." From there the screen will be ready to make the one-time incoming A2A transfer.

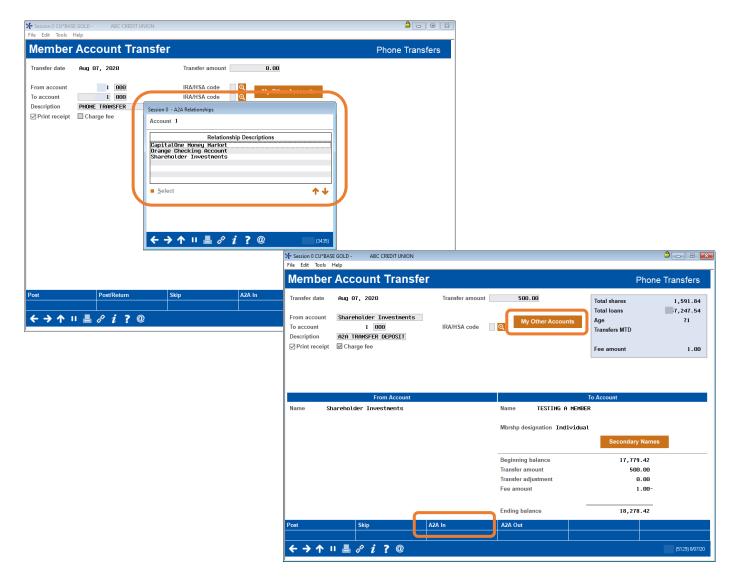

Automated ACH deposits to another financial institution for consumer member (through A2AFT) initiated/created by the consumer member. <u>Learn more</u>.

# What kind of ACH transaction is this?

Consumer members can make ACH transactions in the form of scheduled outgoing Automated Funds transfers with accounts at other financial institutions set up as Account to Account accounts (A2AFT).

# How does the consumer member make this ACH transaction?

Consumer members can make scheduled outgoing A2AFT transfers by using the Transfer Wizard in **It's Me 247**. First the consumer member selects to make the transfer at a scheduled frequency, such as "Monthly." If an A2A relationship is already configured, it will appear in the "My accounts at other financial institutions" section when the member selects "Where is going?" From there the member can complete the scheduled incoming A2AFT.

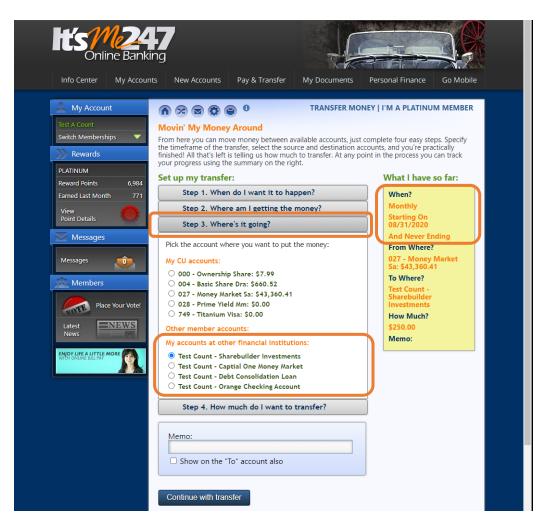

Automated ACH deposits to another financial institution for consumer member (through A2AFT) initiated/created by the credit union employee. <u>Learn more</u>.

# What kind of ACH transaction is this?

Credit union employees can assist the consumer member to make ACH transactions in the form of scheduled outgoing Automated Funds transfers to accounts at other financial institutions set up as Account to Account accounts (A2AFT).

# How does the credit union employee make this ACH transaction for the member?

Credit union employees can make scheduled outgoing A2AFT transactions by accessing **Tool #884** *Update Auto Transfer Information*. If an A2A relationship is already configured, when the employee enters the consumer member's account number and uses Enter, the "Add A2A" buttons will appear. When the credit union employee clicks "Add A2A Out" the "A2A Relationship" screen will appear, allowing the employee to select the external account. Then CU\*BASE will advance to the next screen, ready to make the scheduled outgoing A2A transfer.

| le Edit Tools Help  |            | REDITUN | ION                                              |                     |        |                    |                                     | <u> </u>    |           |                      |                          |
|---------------------|------------|---------|--------------------------------------------------|---------------------|--------|--------------------|-------------------------------------|-------------|-----------|----------------------|--------------------------|
| utomatic Fur        | nd T       | ran     | sfor                                             |                     |        |                    |                                     |             |           |                      |                          |
| utomatic Fur        | nu i       | ran     | Siei                                             |                     |        |                    |                                     |             |           |                      |                          |
| count # 1 🔍         | TEST       | ING A   | MEMBER                                           |                     |        |                    |                                     |             |           |                      |                          |
| Transfer To Account | Sq         | Pty     | Transfer From Account                            | Amount              | Next   | Frq                | Trans Made                          | Last Maint  | Ву        |                      |                          |
|                     |            |         |                                                  |                     |        |                    |                                     |             |           |                      |                          |
|                     |            |         | Session 0 - A2A Relationships                    |                     |        |                    |                                     |             |           |                      |                          |
|                     |            |         | Account 1                                        |                     |        | _                  |                                     |             |           |                      |                          |
|                     |            |         | Relati<br>CapitalOne Money Marke                 | onship Descriptions |        |                    |                                     |             |           |                      |                          |
|                     |            |         | Orange Checking Accour<br>Shareholder Investment | nt                  |        |                    |                                     |             |           |                      |                          |
|                     |            |         |                                                  |                     |        |                    |                                     |             |           |                      |                          |
| nange 🔳 De          | elete      |         |                                                  |                     |        |                    |                                     |             | ↑↓        |                      |                          |
|                     |            |         | Select                                           |                     | 1      | _                  |                                     |             |           |                      |                          |
|                     |            |         |                                                  |                     |        |                    | on 0 CU*BASE GOLI<br>fit Tools Help | O - ABC CRE | DIT UNION |                      | <b>a</b>                 |
|                     |            |         |                                                  |                     |        |                    |                                     |             | - 40      | Auto Fundo Tronofor  |                          |
|                     |            |         | ← → ↑ Ⅱ 昌 ♂                                      | <b>; 7</b> @        | FR (34 |                    | ect Acc                             | ounts to    |           | Auto Funds Transfer  | A                        |
|                     |            |         |                                                  |                     | FR (34 | Transf             | fer FROM accou                      | nt 1        | 000 🍳     | TESTING A MEMBER     | REGULAR SAVINGS          |
|                     |            |         |                                                  |                     |        | Transf             | fer TO account                      | 7890        |           | 7890 John Son Member | XYZ Credit Union Savings |
| AFT                 |            |         |                                                  |                     |        |                    |                                     |             |           |                      |                          |
| CFT                 |            |         |                                                  |                     |        |                    |                                     |             |           |                      |                          |
|                     |            |         |                                                  |                     |        |                    |                                     |             |           |                      |                          |
|                     |            |         |                                                  |                     |        |                    |                                     |             |           |                      |                          |
| 2A Out              |            |         |                                                  |                     |        |                    |                                     |             |           |                      |                          |
|                     | <i>i</i> 1 | ?@      | )                                                |                     |        |                    |                                     |             |           |                      |                          |
| A2A Out             | i 1        | ?@      | 1                                                |                     |        |                    |                                     |             |           |                      |                          |
| A2A Out             | i          | ?@      |                                                  |                     |        |                    |                                     |             |           |                      |                          |
| 2A Out              | i          | ?@      | :                                                |                     |        |                    |                                     |             |           |                      |                          |
| 2A Out              | i          | ?@      |                                                  |                     |        |                    |                                     |             |           |                      |                          |
| 2A Out              | i          | ?@      |                                                  |                     |        |                    |                                     |             |           |                      |                          |
| 2A Out              | i          | ?@      |                                                  |                     |        |                    |                                     |             |           |                      |                          |
| 2A Out              | i          | ? @     |                                                  |                     |        |                    |                                     |             |           |                      |                          |
| 2A Out              | i          | ?@      |                                                  |                     |        |                    |                                     |             |           |                      |                          |
| A2A Out             | i          | ? @     |                                                  |                     |        |                    |                                     |             |           |                      |                          |
| A2A Out             | i          | ? @     |                                                  |                     |        |                    |                                     |             |           |                      |                          |
| A2A Out             | i          | ? @     |                                                  |                     |        | Inquise            |                                     |             |           |                      |                          |
| A2A In<br>A2A Out   | i          | ? @     |                                                  |                     |        | Inquiry<br>Continu |                                     |             |           |                      |                          |

Automated ACH withdrawals from another financial institution for consumer member (through A2AFT) initiated/created by the consumer member. <u>Learn more</u>.

# What kind of ACH transaction is this?

Consumer members can make ACH transactions in the form of scheduled incoming Automated Funds transfers from accounts at other financial institutions set up as Account to Account accounts (A2AFT).

### How does the consumer member make this ACH transaction?

Consumer members can make scheduled incoming A2AFT transfers by using the Transfer Wizard in **It's Me 247**. First the member selects to make the transfer at a scheduled frequency, such as "Monthly." If an A2A relationship is already configured, it will appear in the "My accounts at other financial institutions" section when the member selects "Where am I getting the money?" From there the member can complete the scheduled incoming A2AFT.

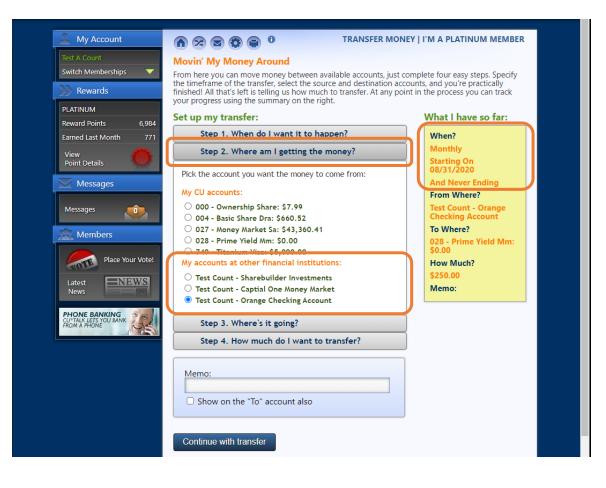

Automated ACH withdrawals from another financial institution for consumer member (through A2AFT) initiated/created by the credit union employee. <u>Learn more</u>.

# What kind of ACH transaction is this?

Credit union employees can assist the consumer member to make ACH transactions in the form of scheduled incoming Automated Funds transfers to accounts at other financial institutions set up as Account to Account accounts (A2AFT).

# How does the credit union employee make this ACH transaction for the member?

Credit union employees can make scheduled incoming A2AFT transactions by accessing **Tool #884** *Update Auto Transfer Information*. If an A2A relationship is already configured, when the employee enters the consumer member's account number and uses Enter, the "Add A2A" buttons will appear. When the credit union employee clicks "Add A2A In" the "A2A Relationship" screen will appear, allowing the employee to select the external account. Then CU\*BASE will advance to the next screen, ready to make the scheduled incoming A2A transfer.

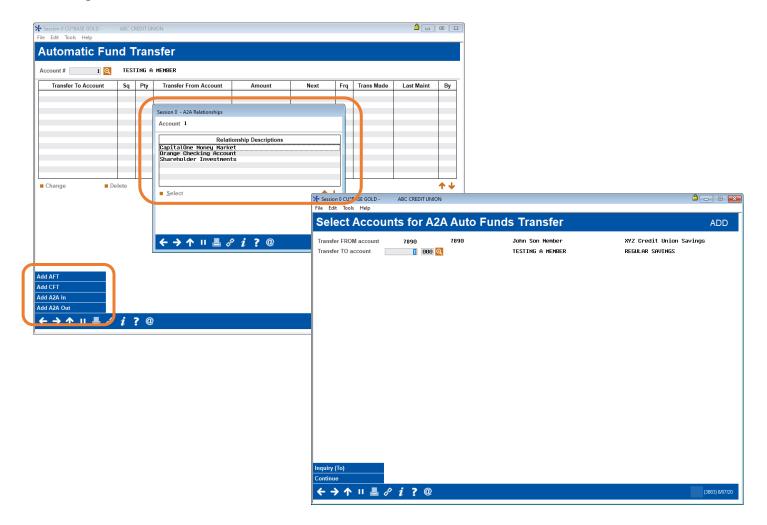

On demand posting of one-time pending incoming ACH transactions by the credit union employee. <u>Learn more</u>.

### What kind of ACH transaction is this?

?@

Credit union employees can assist the consumer member to post one-time, pending, incoming ACH transactions.

# How does the credit union employee make this ACH transaction for the member?

First the credit union must activate the posting of these ACH transactions in Phone Operator. This is done in the On Demand Posting Controls configuration screen. To post the pending ACH transaction, the credit union

| Typ Description<br>000 SHARE<br>001 CHECKING                                                                     | Loan Payoff/<br>Current Balance<br>45.10<br>2,716.86<br>2,711                                      | ble CD Maturity GG<br>3.10 10/03/11 Y           | . 0 1                                                                                                    | employee clicks the Go! button ab<br>"ACH" column.                                                                                                    | ove the            |
|----------------------------------------------------------------------------------------------------|----------------------------------------------------------------------------------------------------|-------------------------------------------------|----------------------------------------------------------------------------------------------------|----------------------------------------------------------------------------------------------------|--------------------|
| File Edit Tools Help                                                                                             | EST FEDERAL CREDIT<br>Etion Maintenance<br>7 T, TEST A<br>S<br>Company Name<br>ES CHE PENDING TRAN | earch Criteria<br>Company ID<br>Member Name Tra |                                                                                                    | On the "ACH Distribution<br>Maintenance" screen, you select to<br>ACH distribution and then "Pendin<br>On the "ACH Warehouse Inquiry"<br>employee selects the pending ACH<br>transaction and then "Post now." | ng."<br>the        |
|                                                                                                    | Ipdate<br>Few Copy Distributions                                                                   |                                                 | * Session 0 CUPBASE GOLD- CUPANSWERS TEST       File Edit Tools Help       ACH Warehouse Inqui       Depositor ID       3       Company ID       9       Effective       Tran Code       Jul 10, 2019       22 CREDIT |                                                                                                    | Amount<br>2,011.74 |
| Depositor ID<br>Company ID<br>Effective Jul 10, 20<br>Amount 2011.<br>Fee amount 5.<br>Optional secondary transm | 19 Tran code 22 CREDIT ACH m<br>74<br>60 Post fee from 1000 Q SHARE                                | nember name , DARREN L                          | Post now                                                                                                    |                                                                                                    | <b>↑</b> ↓         |
|                                                                                                    |                                                                                                    |                                                 |                                                                                                    | On the final "ACH On-Demand<br>Posting" screen, the employee ca<br>select an account to charge the fe<br>waive the fee (if a fee is charged)<br>an optional secondary transaction                             | ee or<br>write     |

BT (68

Then to complete the process, the employee clicks "Post," and the money is available to the member.

description.

On demand posting of one-time pending incoming ACH transactions by the consumer member. <u>Learn more</u>.

# What kind of ACH transaction is this?

First the credit union must activate the posting of these ACH transactions in online banking. This is done in the On Demand Posting Controls configuration screen.

# How does the credit union employee make this ACH transaction for the member?

To post the pending ACH transaction, the member accesses their pending ACH transactions and clicks "Post Now."

| ILS (                                                                                                    |                                                             |                     |                                              |                                                                    |                                                    |
|----------------------------------------------------------------------------------------------------|-------------------------------------------------------------|---------------------|----------------------------------------------|--------------------------------------------------------------------|----------------------------------------------------|
| Online Bai                                                                                                    |                                                             | II o 200 o          |                                              |                                                                    |                                                    |
| Info Center My Acc                                                                                              | counts New Accounts                                         | Pay & Transt        | fer My Do                                    | ocuments Personal F                                                | nance Go Mobile                                    |
| Account                                                                                                    |                                                             | <b>e</b> 0          | ACH T                                        | RANSACTIONS   I'M A F                                              | PLATINUM MEMBER                                    |
| Test A Count                                                                                                    | Pending Electron                                            | ic Transaction      | 15                                           |                                                                    |                                                    |
| Switch Memberships                                                                                              | The following are ele                                       |                     |                                              | m the Automated Clearing                                           | 11 (1.610) 1                                       |
| The second second second second second second second second second second second second second second second se |                                                             |                     |                                              |                                                                    |                                                    |
| >>>> Rewards                                                                                                    |                                                             |                     |                                              | o your accounts on the da                                          |                                                    |
| Rewards                                                                                                    |                                                             |                     |                                              |                                                                    |                                                    |
|                                                                                                    | Company Name                                                | ur accounts. We v   | vill post them t                             | o your accounts on the da                                          | te shown below.                                    |
| PLATINUM                                                                                                    | 05 waiting to post to you<br>Company Name<br>dfas-cleveland | ur accounts. We w   | vill post them t<br>To Be Posted             | o your accounts on the da                                          | te shown below.                                    |
| PLATINUM<br>Reward Points 9,10                                                                                  | 05 waiting to post to you<br>Company Name<br>dfas-cleveland | Amount (\$1,848.70) | vill post them t<br>To Be Posted<br>6/7/2010 | o your accounts on the da<br>Posting To<br>009 - basic share draft | te shown below.<br>Instant Deposit<br>Not Eligible |

Then the member selects the account to pay the fee (if charged) and uses "Post Now," and the funds are available to members.

| View<br>Point Details      | Instant Deposit                                                                                          |                                                                                                  |                         | 8 | Post Now |
|----------------------------|----------------------------------------------------------------------------------------------------|--------------------------------------------------------------------------------------------------|-------------------------|---|----------|
|                            | Company Name                                                                                             | Amount                                                                                           | Posting To              |   |          |
| Messages                   | us treasury 220                                                                                          | \$389.00                                                                                         | 009 - basic share draft |   |          |
| Messages                   | I would like to post thi<br>tied directly to this de<br>as well. Any automatic<br>normally scheduled tir | atomated Clearing House<br>these funds among<br>can specify how much of<br>yment on a loan, etc. |                         |   |          |
| Place Your Vote!           | I also understand <b>a fee</b><br>Below is the account f                                                 | Account                                                                                          |                         |   |          |
| Latest NEWS<br>News        | 009 - BASIC SHARE                                                                                        | ipe                                                                                              |                         |   |          |
| CU*SECURE<br>Are You Safe? | Go Ba                                                                                                    | ıck                                                                                              | Post Now                |   | pe<br>pe |

# FOR THE CREDIT UNION

ACH payments to an Accounts Payable Vendor (through the CU\*BASE Accounts Payable toolkit) initiated/created by the Accounts Payable team of the credit union. <u>Learn more</u>.

# What kind of ACH transaction is this?

This feature allows the credit union to pay vendor bills with ACH payments. The credit union can decide which vendor to pay via ACH rather than via check. To assist with communication, credit unions can also send a Payment Advice email to the vendor alerting them that the payment has been made. This includes a PDF listing the payments the vendor received in their ACH payment. (If multiple payments are made to a vendor, they are sent as one ACH payment.)

### How does the credit union make these ACH transactions?

After setting up a relationship with Magic Writer, the credit union activates the feature in **Tool #1900** *Workflow Controls: Accounts Payable* and sets up ACH payment information and optionally activates the Payment Advice configuration at the vendor level **Tool #990** *Work With Accounts Payable Vendors*.

When ACH vendor payments are processed on the same screen used to make check vendor payments. At that time, if configured, the email with the Payment Advice PDF is sent to the vendor.

| Note: CHANCE   Checkel 12 Checkel 12   Checkel 12 Checkel 12   Chec                                                                                                    | Session 0 - ABC CREDIT UNION                             |                                                                                |                                                    |
|----------------------------------------------------------------------------------------------------|----------------------------------------------------------|--------------------------------------------------------------------------------|----------------------------------------------------|
| Vendor # 1257       Default approver       22       Image: Solutions         Company Information       Company Information       Contract open date       Image: MMDDDYYYT         Debth GL account       Image: Contract open date       Image: MMDDDYYYT         Solutions       Contract open date       Image: MMDDDYYYT         Solutions       Contract open date       Image: MMDDDYYYT         Solutions       Contract open date       Image: MMDDDYYT         Amount pair year to date       5,916.72       Image: MMDDYYT         Py this work of date a social field information       CREDIT UNDN       Image: MMDDYYT         Account holds raam at institution       REC DEFE       CREDIT UNDN       Image: MMDDYYT         Updates 1999 Misc for Prev Year       Image: MMDDYYT       Image: MMDDYYT       Image: MMDDYYT       Image: MMDDYYT         Image: MMDDY       Contract open date       Contract open date       Image: MMDDYYT       Image: MMDDYYT         Image: MADE       CREDIT UNDN       Image: MMDDYYT       Image: MMDDYYT       Image: MMDDYYT       Image: MMDDYYT       Image: MMDDYYT         Image: MADE       CREDIT UNDN       Image: MMDDYYT       Image: MMDDYYT       Image: MMDDYYT       Image: MMDDYYT       Image: MMDDYYT       Image: MMDDYT       Image: MMDDYT       Image: MMDDYT       I                                                                                                    |                                                          |                                                                                |                                                    |
| Compary Information       Account Sit 00       Credit Gil, account         Debit Gil, account       Contract open date       Immon mining         Create a form in 1999 year of alst       Send ACH payment advice via email       Vendor record last maintained       Har 17, 2020         Amount paid year to date       Send ACH payment advice via email       Vendor record last maintained       Har 17, 2020         Pay this wondor via @ ACH       Check       If ACH, financial institution name       CREEDT INTON         Account # at institution       Image DEF6       Seign in       Seign in         Account # at institution       Image DEF6       Savings       ABC CREDIT UNION         If you have voided an accounts payable check, use A/P Hist Maint to delete the corresponding transaction from vendor history. (BE CAREFy)       To Payment in Stores 2000       Total payment in Stores 2000         Cu by Corp       AP Hist Maint to delete the corresponding transaction from vendor history. (BE CAREFy)       Total payment in Stores 2000       Total payment in Stores 2000         Cu by Corp       AP Hist Maint to delete the corresponding transaction from vendor history. (BE CAREFy)       Total payment in Stores 2000       Total payment in Stores 2000         Cu by Corp       AP Hist Maint to delete the corresponding transaction from vendor history. (BE CAREFy)       Total payment in acheding discount for payment in acheding discount for payoyment in acheding discount for payoyment in ac                                                                                                    | A/P vendor maintenance                                   |                                                                                | CHANGE                                             |
| Openhi G.L. account       Credit GL account       Contract open date         IP Print contact nume on check       Use contact for IRS       Contract open date         Contract open date       MM000YYYY         IP set in structure       Send ACH payment advice via email       Nor Print         Amount paid year to date       5,916.72         Pey this vendor via @ACH Ocheck       Checking © Savings         If ACH, financial institution name at institution       DEBEDIT INTON         Account for institution name at institution       DEBEDIT INTON         Account for institution name at institution       DEBEDIT INTON         Account for institution name at institution       DEBEDIT INTON         Account for institution name at institution       DEBEDIT INTON         Account for institution name at institution       DEBEDIT INTON         Account for institution name at institution       DEBEDIT INTON         Account for institution name at institution       DEBEDIT INTON         Account for institution name at institution       DEBEDIT INTON         Account for institution name at institution       DEBEDIT INTON         Account for institution name at institution       DEBEDIT INTON         Account for institution name at institution       DEBEDIT INTON         Account for instore makes the wondor information on this screen, be sure to use t                                                                                                    | Vendor # 1257 Default approver 92 Q                      | Solutions                                                                      | View e-Document                                    |
| Print contact name on check       □ Use contact for IRS       Contract expiration date       Image: MMDUPYYYY         1099 MISE Core as form 1099 year end       Image: MMDUPYYYY       Contract expiration date       Image: MMDUPYYYY         1099 MISE Core as form 1099 year end       Image: MMDUPYYYY       Vendor record last maintained       Hor 117, 2020         Amount paid year to date       5, 516.72       Image: MMDUPYYYY       Image: MMDUPYYYY         Pay this vendor via @ ACH Ocheck       GREDIT INTON       Image: MMDUPYYYY       Image: MMDUPYYYY         Ipdate 1099 Mise Core Prev Year       Image: MMDUPYYYY       Image: MMDUPYYYY       Image: MMDUPYYYY         Ipdate 1099 Mise Core Prev Year       Image: MMDUPYYYY       Image: MMDUPYYYY       Image: MMDUPYYYY         If hyou have voided an accounts payable check, use A/P Hist Maint to delete the corresponding transaction from vendor history. (BE CARETH       Pev tor:         If hyou have voided an accounts payable check, use A/P Hist Maint to delete the corresponding transaction from vendor history. (BE CARETH       Pev tor:         If hyou have voided an accounts payable check, use A/P Hist Maint to delete the corresponding transaction from vendor history. (BE CARETH       Pev tor:         If hyou have voided an accounts payable check, use A/P Hist Maint to delete the corresponding transaction from vendor history. (BE CARETH       Pev tor:         If hyou have voided an accounts payable check, use A/P Hist Maint to delete                                                                                                    | Company Information Accounting Misc.                     |                                                                                |                                                    |
| Contract expiration date       Image: Manual pair year odd       Image: Manual pair year odd       <                                                                                                    | Debit G/L account 251.00 🝳 Credit G/L account            |                                                                                |                                                    |
| 1099 MISC box #       Image: Send ACH payment advice via email       Vendor record last maintained Har 17, 2020         Amount paid year to date       5,916.72         Pay this vendor via @ACH Ocheck       If ACH, financial institution name         Rocining #       Account # at institution       GEDT INTON         Account # at institution       GEDT GEG       Checking Savings         Ipdate 1099 Misc for Prev Year       Image: Corresponding transaction from vendor history. (BE CAREFT         If you have volided an accounts payable check, use AP Hist Maint to delete the corresponding transaction from vendor history. (BE CAREFT       Image: Corresponding transaction from vendor history. (BE CAREFT         If you have volided an accounts payable check, use AP Hist Maint to delete the corresponding transaction from vendor history. (BE CAREFT       Image: Corresponding transaction from vendor history. (BE CAREFT         If any changes were made to the vendor information on this screen, be sure to use Enter to save them first, then return and access the histor       Image: Corr Detail       Prevention         If by Corp       AP Hist Main       Corp Detail       Print Envelope       Image: Corr Transaction from vendor history. (BE CAREFT         Isolations?       Office CareFT       Image: Corr Detail       Print Envelope       Image: Corr Transaction from vendor history. (BE CAREFT         Isolations?       Office CareFT       Image: Corr Detail       Print Envelope       Image: Corr                                                                                                    | Print contact name on check Use contact for IRS          |                                                                                |                                                    |
| Amount paid year to date       5,916.72         Amount paid year to date       5,916.72         Prey thit vendor via:       6ACH O Check         H ACH, financial institution name       CREDIT UNIDH         Routing #       Account # dat institution name         Account # dat institution       Red: OFF6         Account # dat institution       Red: OFF6         Account # dat institution       Red: OFF6         Ipdate 1099 Misc for Prev Year       If you have voided an accounts payable check, use AP Hist Main to delete the corresponding transaction from vendor history. (BE CAREFT I any changes were made to the vendor information on this screen, be sure to use Enter to save them first, then return and access the histor         CL by Corp       AIP Hist Main to delete the corresponding transaction from vendor history. (BE CAREFT I any changes were made to the vendor information on this screen, be sure to use Enter to save them first, then return and access the histor         CL by Corp       AIP Hist Main to delete the corresponding transaction from vendor history. (BE CAREFT I and Payment including discourt for prevariance Advice Date: 300 2000         Scolum # 2: Document information on this screen, be sure to use Enter to save them first, then return and access the histor         CL by Corp       AIP Hist Main to delete the corresponding transaction from vendor history. (BE CAREFT I any change # 2: Document including discourt for prevariance Advice Date: 300 2000         Scolum # 2: Document including discourt for prevariance Advice Date: 300 200                                                                                                    |                                                          |                                                                                | [IMMDDYYYY]                                        |
| Pay this vendor via @ ACH Ocheck       It ACH, financial institution name       DREDT INTON         Routing #       Account holder name at institution       Rec DEFE         Account # at institution       It 2345       Ochecking O savings         Index for Prev Year       It you have voided an accounts payable check, use A/P Hist Maint to delete the corresponding transaction from vendor history. (BE CAREFU       It was evolded an accounts payable check, use A/P Hist Maint to delete the corresponding transaction from vendor history. (BE CAREFU         I by Corp       A/P Hist Maint Codent from the corresponding transaction from vendor history. (BE CAREFU         I by Corp       Corp Detail         Comments       Print Envelope         I by Corp       A/P Hist Maint to delete the corresponding transaction from vendor history. (BE CAREFU         I by Corp       A/P Hist Maint to delete the corresponding transaction from vendor history. (BE CAREFU         I by Corp       A/P Hist Maint to delete the corresponding transaction from vendor history. (BE CAREFU         I by Corp       A/P Hist Maint to delete the corresponding transaction from vendor history. (BE CAREFU         I by Corp       A/P Hist Maint to delete the corresponding transaction from vendor history. (BE CAREFU         I by Corp       A/P Hist Maint to delete the corresponding transaction from vendor history. (BE CAREFU         I by Corp       A/P Hist Maint Corp Detail         Comments       Prin                                                                                                    |                                                          | Vendor record last maintained main 11, 2020                                    |                                                    |
| Pay this vendor via @ ACH OCheck       Check I ACH, financial institution name       Rectar Institution name       Rectar Institution name       Rectar Institution name       Rectar Institution name       Rectar Institution       Rectar Institution <td>Amount paid year to date 5,916.72</td> <td></td> <td></td>                                                                                                    | Amount paid year to date 5,916.72                        |                                                                                |                                                    |
| If ACH, financial institution name   Routing #   Account holder name at institution   Account holder name at institution   Iz2345   Checking Savings   If you have voided an accounts payable check, use A/P Hist Main to delete the corresponding transaction from vendor history. (BE CAREFU If any changes were made to the vendor information on this screen, be sure to use Enter to save them first, then return and access the hists If by Corp A/P Hist Mnt Corp Detail Corp Detail                                                                                                    | Pay this yendor via  ACH  Check                          |                                                                                |                                                    |
| Account holder name at institution       Account # at institution       Account # at institution       Acco                                                                                                    |                                                          | н                                                                              | Home Tools Document 🖺 🗘 🖶 🖂 Q, 🗇 🕢 1/1 🔛 🖉 Sign In |
| Account # at institution       12345       ● Checking ○ Savings         Image: provide 1099 Misc for Prev Year       Image: provide 1099 Misc for Prev Year         Image: provide 1099 Misc for Prev Year       Image: provide 1099 Misc for Prev Year         Image: provide 1099 Misc for Prev Year       Image: provide 1098 Misc for Prev Year         Image: provide 1099 Misc for Prev Year       Image: provide 1098 Misc for Prev Year         If you have voided an accounts payable check, use A/P Hist Main to delete the corresponding transaction from vendor history. (BE CAREFU transponder 1000000000000000000000000000000000000                                                                                                    |                                                          |                                                                                |                                                    |
| Update 1099 Misc for Prev Year         If you have voided an accounts payable check, use A/P Hist Maint to delete the corresponding transaction from vendor history. (BE CAREFU         If you have voided an accounts payable check, use A/P Hist Maint to delete the corresponding transaction from vendor history. (BE CAREFU         If you have voided an accounts payable check, use A/P Hist Maint to delete the corresponding transaction from vendor history. (BE CAREFU         If you have voided an accounts payable check, use A/P Hist Maint to delete the corresponding transaction from vendor history. (BE CAREFU         If any changes were made to the vendor information on this screen, be sure to use Enter to save them first, then return and access the histor         IGL by Corp       A/P Hist Mnt         Corp Detail       Comments         Print Envelope       In Payment #: 000000000000000123         In Payment for:       Invoice # Hist Piezes         Invoice # MetaNitr Pieze Payment       200.0         MARCH COST       200.0         Isolate Formary and March payment, including discount for prepayment.                                                                                                    |                                                          | Checking O Savings                                                             | ABC CREDIT UNION                                   |
| Image: Provide an accounts payable check, use A/P Hist Main to delete the corresponding transaction from vendor history. (BE CAREFU If any changes were made to the vendor information on this screen, be sure to use Enter to save them first, then return and access the histor is consistent in the vendor information on this screen, be sure to use Enter to save them first, then return and access the histor is consistent information on this screen, be sure to use Enter to save them first, then return and access the histor is consistent information on this screen, be sure to use Enter to save them first, then return and access the histor is consistent information on the screen information on the screen informatin informatin informatin informatin information on the |                                                          | ·                                                                              |                                                    |
| Update 1099 Misc for Prev Year       FLOWER SHOPPE       Total payment: 5033.92         If you have voided an accounts payable check, use A/P Hist Maint to delete the corresponding transaction from vendor history. (BE CAREFU<br>If any changes were made to the vendor information on this screen, be sure to use Enter to save them first, then return and access the hist       FLOWER SHOPPE       Total payment: 5083.92         GL by Corp       A/P Hist Mint       Corp Detail       Comments       Print Envelope       In Payment for:       Total payment: 5083.92         ← → ↑ II       E       P i ? @       Notes:       Invoice #       Description       Ancount       Notes:         Itrovice # M48479       Includes February and March payment, including discount for prepayment.       2018 45       2018 45                                                                                                    |                                                          |                                                                                |                                                    |
| SUTE 100       SUTE 100         RANDOW CTY, MI 45678       616-285-5777         Clb by Corp       AIP Hist Mint       Corp Detail       Comments         Print Envelope       In Payment for:       100000       Notes         MakCH F2ES       100000       See note below       35.00-         Notes:       Invoice # ItsNat79       Natch F2ES       100000         Notes:       Invoice F1458479       Include February and March paryment, including discount for prepayment.                                                                                                    | Lindate 1099 Miles for Prov Year                         |                                                                                | FLOWER SHOPPE                                      |
| <sup>1</sup> / <sub>1</sub> If you have volded an accounts payable check, use A/P Hist Maint to delete the corresponding transaction from vendor history. (BE CAREFU If any changes were made to the vendor information on this screen, be sure to use Enter to save them first, then return and access the histor           GL6-285-5777         Customer #: 0000000000000000123          GL by Corp       A/P Hist Mint       Corp Detail       Comments       Print Envelope            ← → ↑ II          → ↑ II         → ⑦ ? ②           Corp Detail       Comments       Print Envelope            Maccit PEES           100:003           Mascit PEES           100:003             Maccit PEES           100:003           Mascit PEES           100:003             Maccit PEES           100:003           Mascit PEES           100:003             Maccit PEES           100:003           Mascit PEES           100:003             Maccit PEES           100:003           Mascit PEES           100:003             Maccit PEES           100:003           100:003           100:003             Maccit PEES           100:003           100:003                                                                                                    |                                                          |                                                                                | SUITE 100                                          |
| In any changes were made to the vendor information on this screen, be sure to use Enter to save them first, then return and access the histo         GL by Corp       AIP Hist Mmt       Corp Detail       Comments       Print Envelope         In Payment for:       Invoice #       Description       Amount       Notes         Joint Corp Detail       Comments       Print Envelope       Mask:H EPS       10000 See note below         Mask:H EPS       Output       Notes       Envoice #       Description       Amount       Notes         Invoice # 1458.479       Includes February and March payment, including discount for prepayment.       Notes       Invoice # 1458.479       Notes                                                                                                    |                                                          |                                                                                | CAREFU 616-285-5777                                |
| Cut by Corp     AP Hist Mint     Corp Detail     Comments     Print Envelope            ← → ↑ II                                                                                                    | If any changes were made to the vendor information on th | is screen, be sure to use Enter to save them first, then return and access the | the histor                                         |
| ★ → ↑ II ▲ & i ? @       MARCH FEES<br>DISCOUT FOR REPAYMENT<br>FEE COST<br>MARCH COST       20.38<br>25.00<br>25.00<br>MARCH FEES<br>20.09<br>230.09<br>218.45         Notes:<br>Invoice #1483479<br>Includes February and March payment, including discount for<br>prepayment.       Notes:<br>Invoice #1483479                                                                                                    | G/L by Corp A/P Hist Mnt Corp Detail                     | Comments Print Envelope                                                        | Invoice Date Invoice # Description Amount Notes    |
| FEB COST     230 69       MARCH COST     218 45         Invoice #M483479       Includes February and March payment, including discount for prepayment.                                                                                                    |                                                          |                                                                                | MARCH FEES 200.38                                  |
| Notes:<br>Invoke #M483479<br>Includes February and March payment, including discount for<br>prepayment.                                                                                                    | ← → ↑ □ 昌 ♂ i ? @                                        | ,                                                                              | FEB COST 250.09                                    |
| Involce #X1483479<br>Includes Evbnary and March payment, including discount for<br>prepayment.                                                                                                    | 1                                                        |                                                                                |                                                    |
| prepayment.                                                                                                    |                                                          |                                                                                | Invoice #M483479                                   |
|                                                                                                    |                                                          |                                                                                | prepayment.                                        |
|                                                                                                    |                                                          |                                                                                | • C                                                |
|                                                                                                    |                                                          |                                                                                |                                                    |
|                                                                                                    |                                                          |                                                                                |                                                    |
|                                                                                                    |                                                          |                                                                                |                                                    |
|                                                                                                    |                                                          |                                                                                |                                                    |
|                                                                                                    |                                                          |                                                                                |                                                    |
|                                                                                                    |                                                          |                                                                                |                                                    |
|                                                                                                    |                                                          |                                                                                |                                                    |
| 1.0°×1100 n < >                                                                                                    |                                                          |                                                                                |                                                    |

# FOR THE CREDIT UNION

Automated posting of incoming credit ACH transactions (by company). Learn more.

# What kind of ACH transaction is this?

This feature allows the credit union to override effective date restrictions, which control when incoming credits can be posted for a specific company ID. This allows the credit union to automatically force-post ACH deposits prior to when they would normally hit the members' accounts, as a special service for certain companies.

This feature is used to post transactions immediately when they arrive in the ACH file.

# How does the credit union make these ACH transactions?

The credit union first activates this feature in **Tool #113** *ACH Posting Controls Config* by checking the allow early post/effective date override for specific Company IDs.

On the ACH Distribution Maintenance screen (*Tool #989: Work With ACH Members/Companies*) the credit union turns on this feature by company by selecting a company ID and "Update Company." On the detail screen, the credit union checks "Post incoming credit transactions early (effective date override)." Finally. the credit union clicks "Update Post Distributions."

| epositor ID                                 | ection Criteria                  | Sort/Search for ACH Company Company ID Company name       |          |
|---------------------------------------------|----------------------------------|-----------------------------------------------------------|----------|
| Company ID                                  |                                  | 13202                                                     |          |
|                                             | Update Post Distribu<br>← → ↑ 11 |                                                           |          |
| Update Company   Distrib<br>Copy/Merge Dist | oution Maint View                | Opage Company Distribution Maint View     Copy/Merge Dist | <b>†</b> |

Then every time incoming pending ACH deposits are received for this company ID, they are posted, regardless of the ACH Posting Controls. (If a one-time solution is desired, the credit union should not use this feature.)

# FOR THE CREDIT UNION

Posting an ACH item directly to a G/L account. Learn more.

# What kind of ACH transaction is this?

If the credit union is already paying an ACH from a vendor, the credit union can automatically this ACH debit to a vendor for historical tracking of a vendor payment by selecting the vendor in the ACH Distribution Maintenance screen.

# How does the credit union make these ACH transactions?

The credit union accessed the ACH Distribution Maintenance screen, accessed via (**Tool #989: Work With ACH Members/Companies**). In the "Account or /G/L #" field, the credit union enters the **G/L Distributions**. If a *Distribution tran type* of "GL" is entered, the *Acct/GL* # field will be interpreted as the G/L account number and must be a valid G/L account, entered as follows:

- CCBBAAAAA (CC=Corp ID, BB=Branch ID, AAAAA=GL Acct#)
- Ex: 014037011 (Corp 01, Branch 40, GL Account 370-11)
- When adding a G/L account for ACH distribution, make sure your "Distribution type" is set to "Credit to G/L account" or "Debit to G/L account."

Additionally, if you wish to tie this ACH transaction to a vendor, use the lookup next to "For G/L transaction types, tie to history for vendor #."

| Session 0 - TEST CREDIT UNION                                                                                                    | A - E X           |
|----------------------------------------------------------------------------------------------------|-------------------|
| File Edit Tools Help                                                                                                    |                   |
| ACH Distribution Maintenance                                                                                                    | BASE DISTRIBUTION |
| Post sequence #         99           Account or G/L #         014037011         Account type         002         BRUCE         D                                                                                                    |                   |
| Depositor ID       9481002002         Distribution type       SW Q Withdrawal from Savings / Checking         For G/L transaction types, tie to history for vendor #       Q                                                                                                    |                   |
| For distributions from incoming ACH deposition     Session 0 - Description       Start post date     000000000       End post date     000000000       Last maintained by     /Q       Last maintenance date     Dec 05, 2011       Of     Payment Stopped       ID     Customer Advises Not Authorized       Select     ★ ↓ |                   |
| Add/Update $\not\leftarrow \rightarrow \uparrow \amalg \blacksquare \not a i ? @$                                                                                                    | (2250) 811 0100   |
|                                                                                                    | (2250) 8/19/20    |